# Auction with Lowest Unique Bid

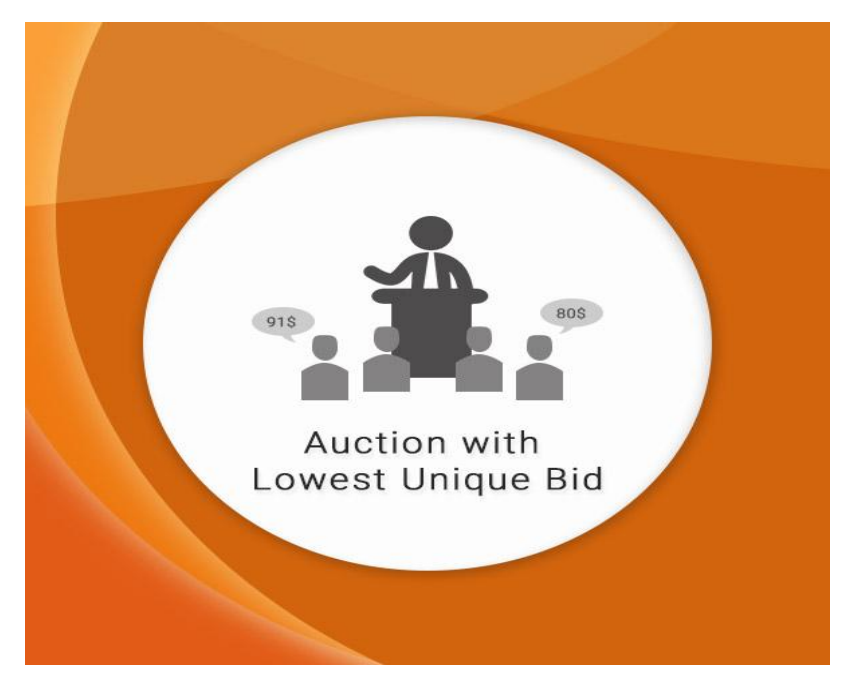

User Guide

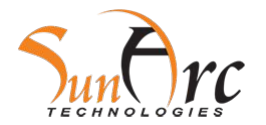

# **Contents**

1.Enabling the module

2.Enabling attributes of product for Reverse Auction

3.Setting up the Auction Menu option and Page Title

4.Some other settings for Auction

5.Displaying Auction Page and Menu options on frontend

6.Setting up auction product

7.Winner of Auction can be traced in Admin Panel 8.Recording Customer Bids in Admin panel 9.Auctionable product on frontend 10.How does Auction with Lowest Bid works? 11.Email received by winner

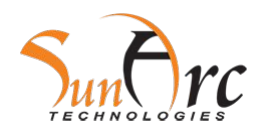

## 1. Enabling the module

To enable the module go to Stores  $\rightarrow$  Configuration  $\rightarrow$  Auction  $\rightarrow$  Module Enable  $\rightarrow$  Yes

#### **General Configuration**

**Module Enable** [global]

Yes

 $\boldsymbol{\mathrm{v}}$ 

Enable Reverse bid auction module.

**Auction Page Show/Hio** [store view]

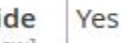

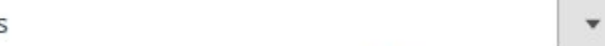

Enable Reverse bid auction Page module.

**Auction Page Menu Label** [global] **Auction Test** 

Ex. Auction

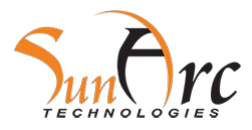

# **2.Enabling attributes of product for Reverse Auction**

This step is NOT necessary for 'Default' attribute set, as it will be already assigned to the 'Default' attribute set. Fill the below values and save the product.

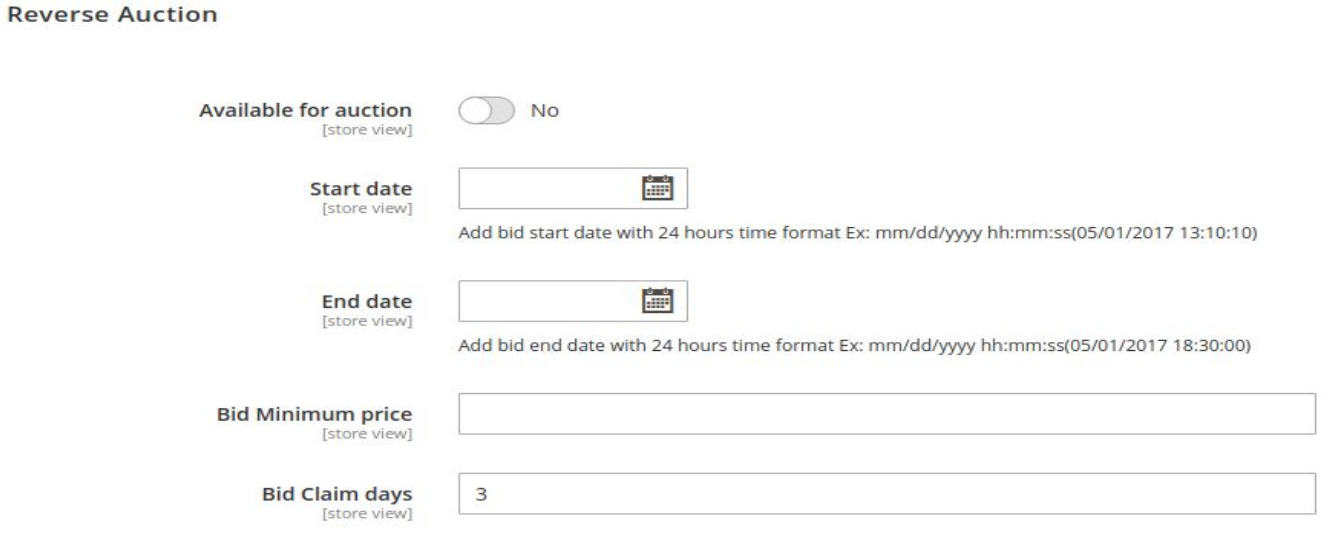

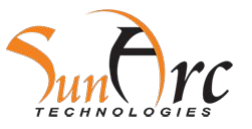

# **Continued...**

If the attributes are not set in the selected attribute set please do the following step. Go to Magento 2 Admin > Products > Catalog > Add new p here you can see another button in top right corner called Add attribute. This step will be required only for the first auctionable product configuration. For the rest of the products, it would be there.

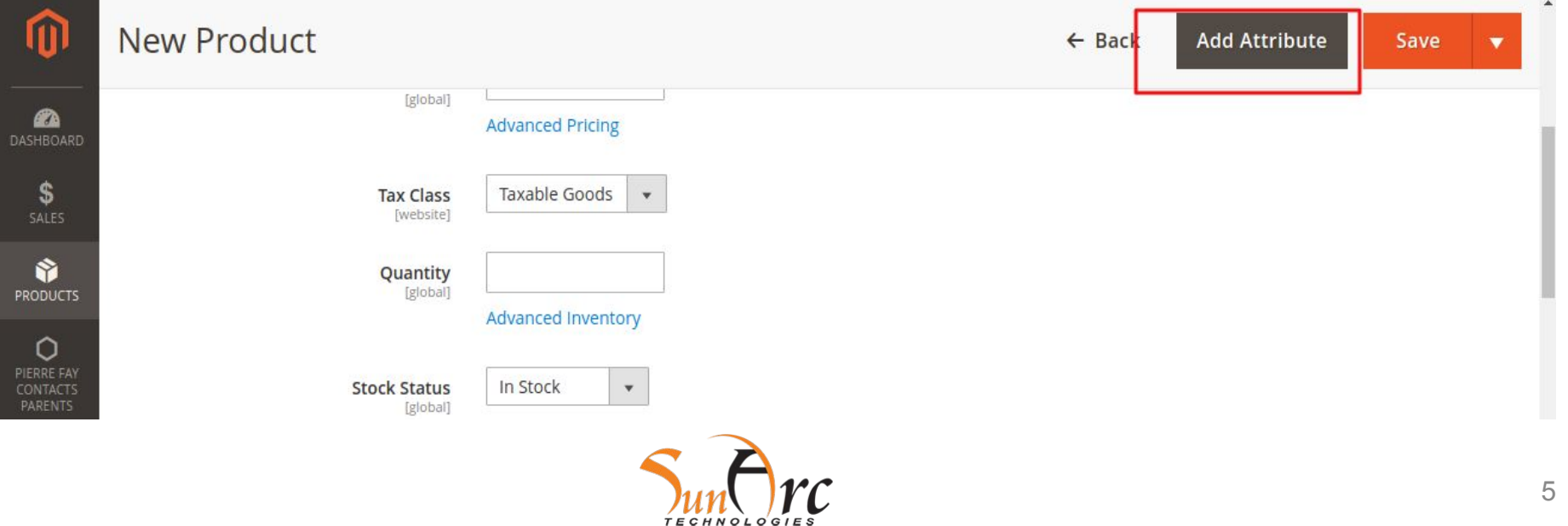

# **3.Setting up the Auction Menu option and Page Title**

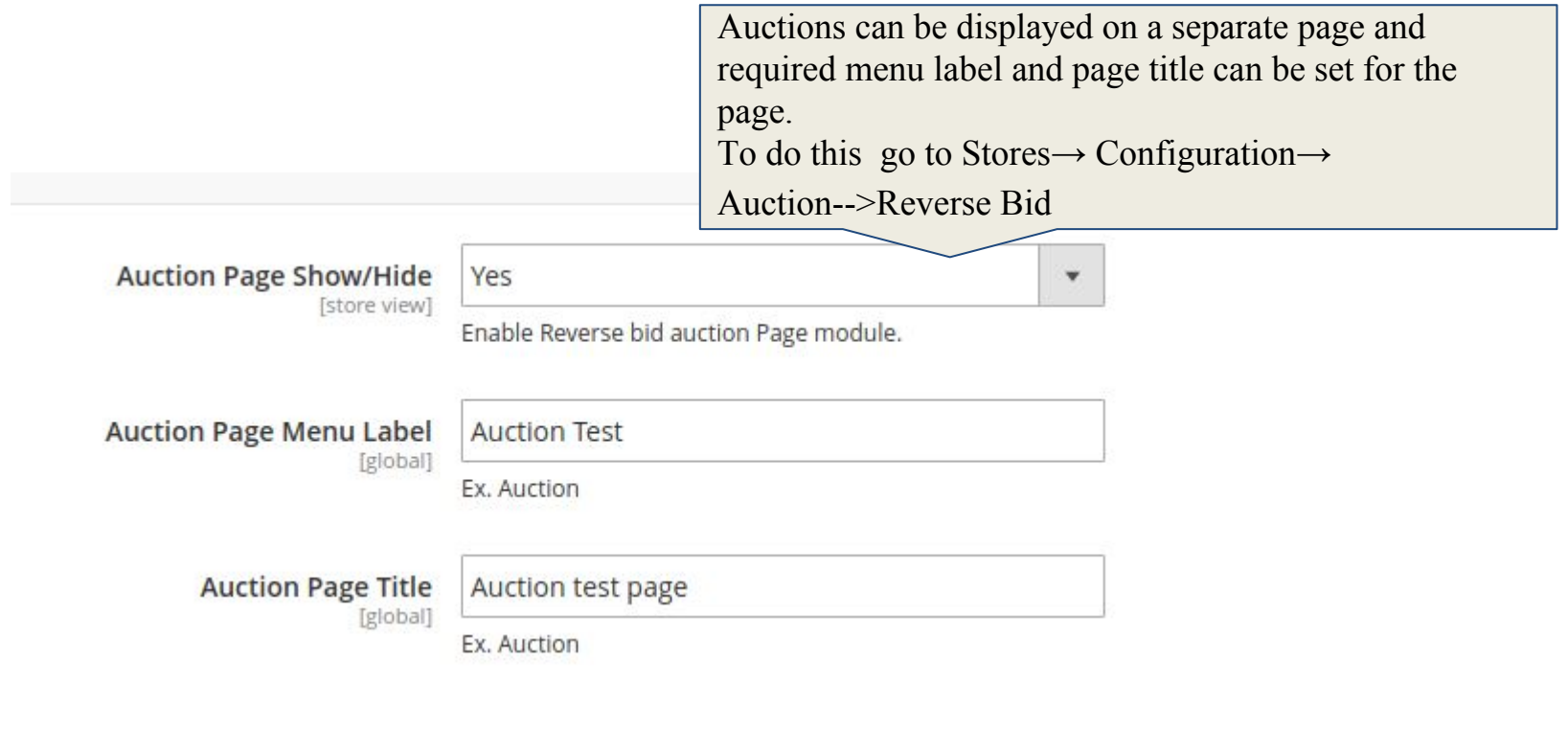

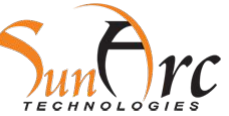

# **4.Some other settings for Auction**

User can manage how the auction product appears on frontend with these settings.

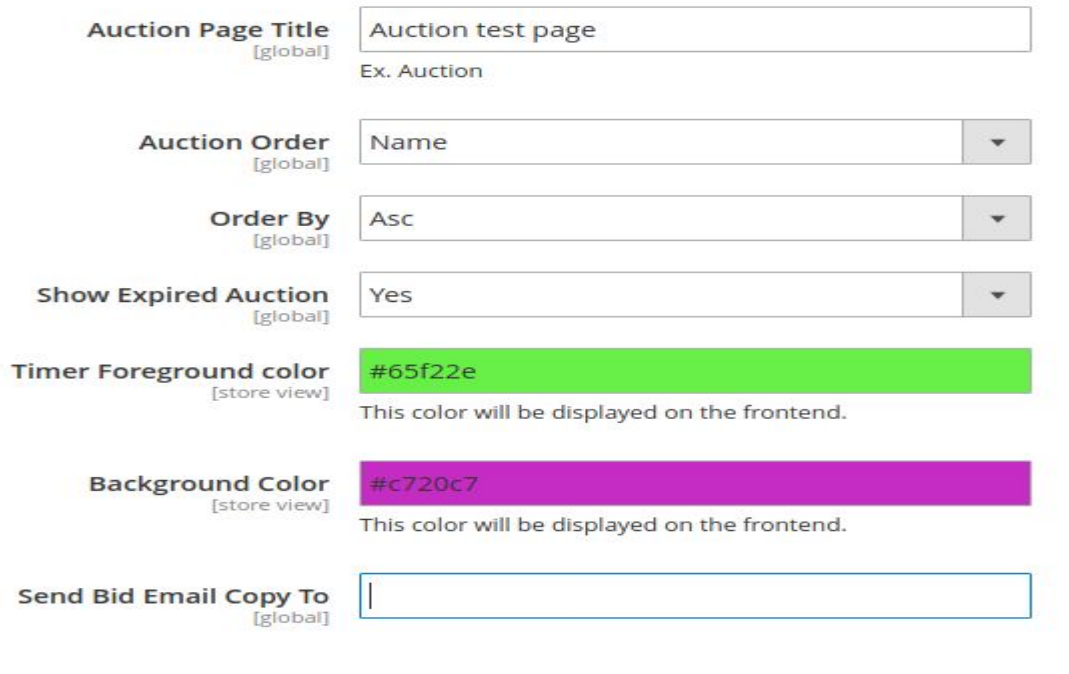

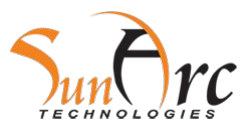

# 5. Displaying Auction Page and Menu options on frontend

**What's New** Women Men Gear **Training** Sale **Auction Test** 

# Auction test page

Compare Products

You have no items to compare.

My Wish List

You have no items in your wish list.

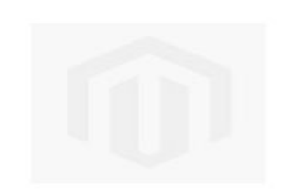

**Test Product** 

1 Item

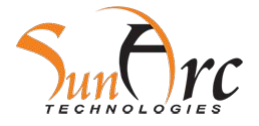

# **6.Setting up auction product**

Auction Product can be added just like normal product except for setting up Reverse Auction for it.Reverse Auction can be enabled for a product in catalog.

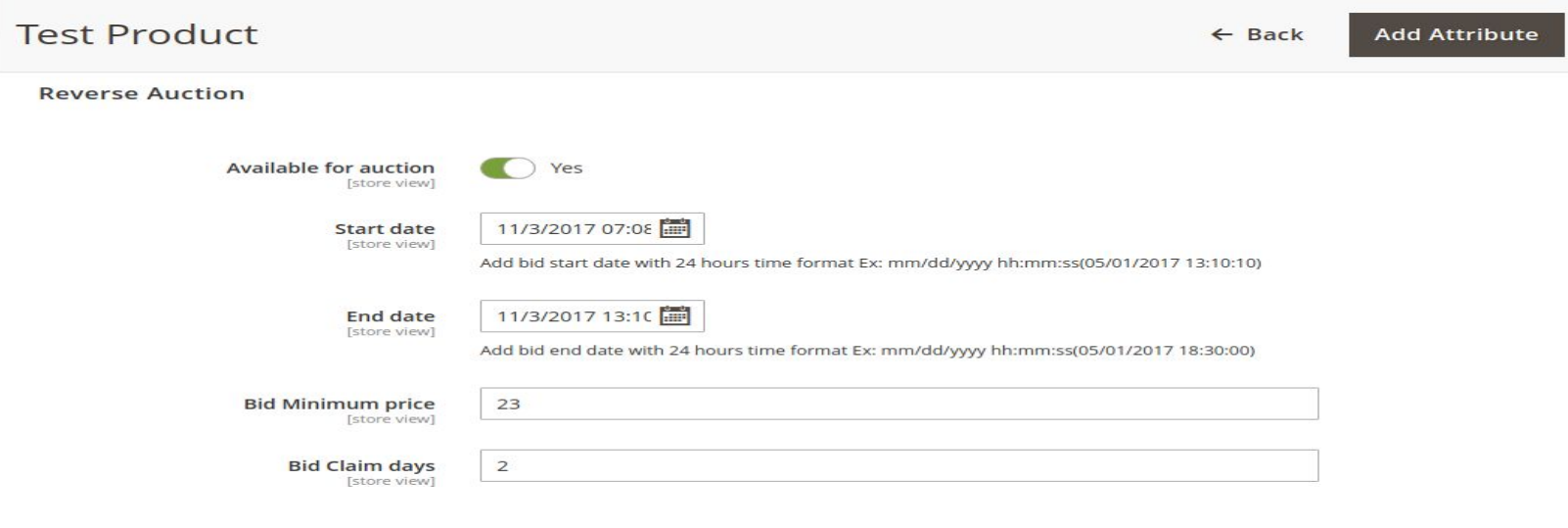

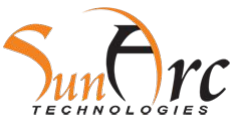

# **7.Winner of Auction can be traced in Admin Panel**

Auction winner can be traced in Reverse Auction tab of Admin Panel→ Auction Winner

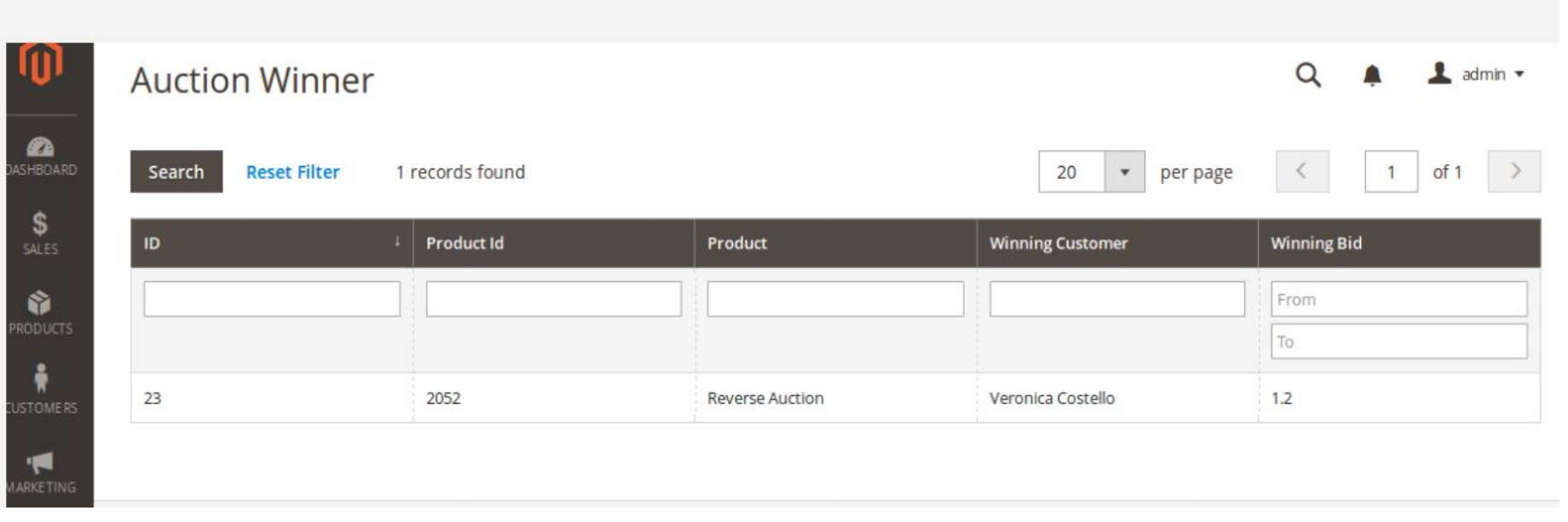

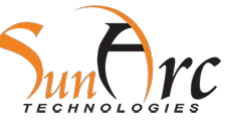

# **8.Recording Customer Bids in Admin panel**

Customer bids for Auction can be traced in Reverse Auction  $\rightarrow$  Customer Bids

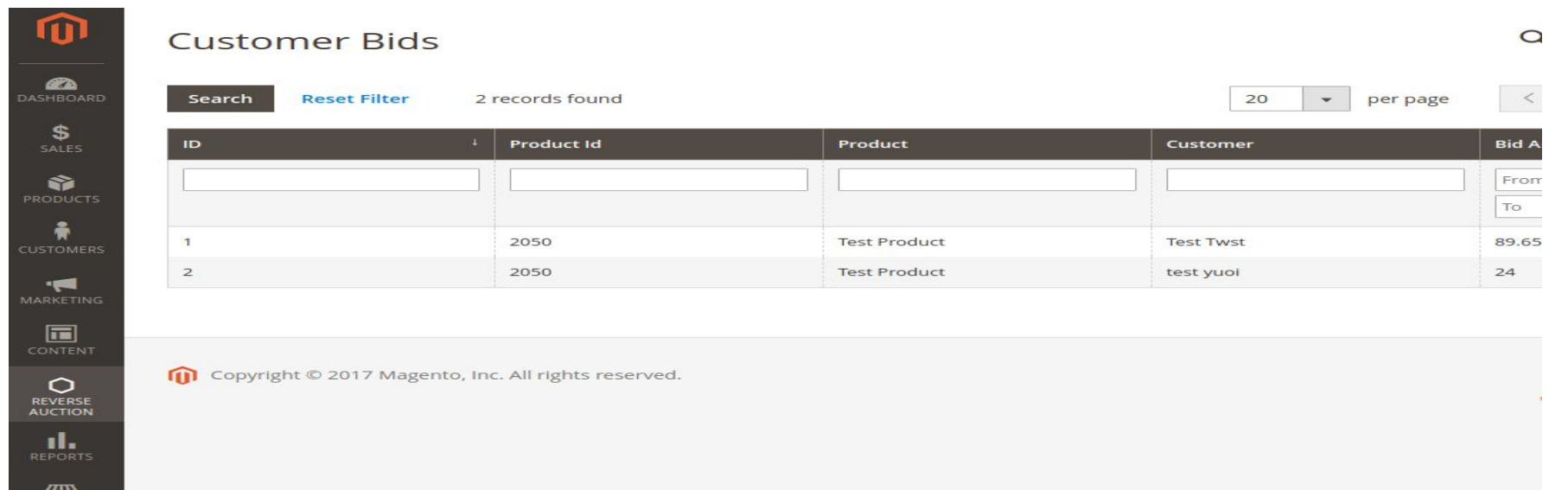

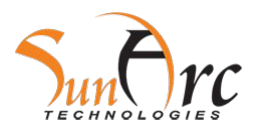

### **9.Auctionable product on frontend**

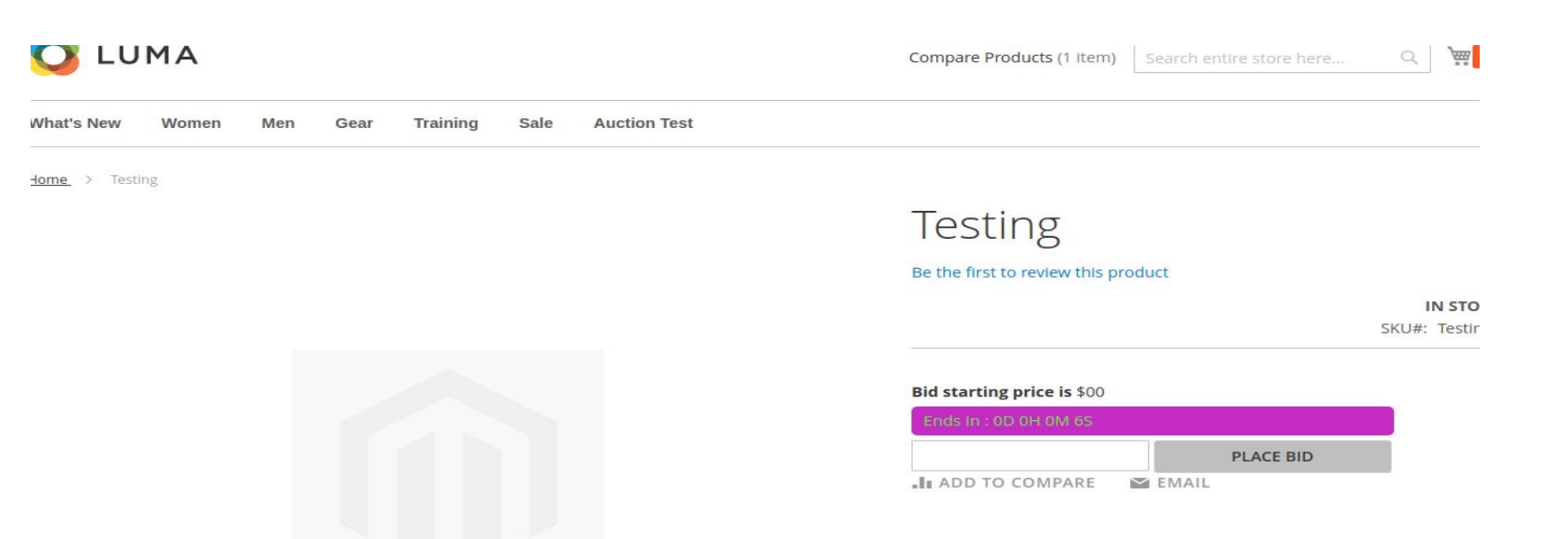

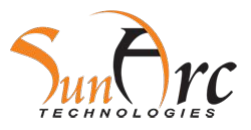

# **10.How does Auction with Lowest Bid works?**

1.A new product is created to make it as an auctionable product or make an existing product auctionable by choosing Reverse Auction condition to be 'Yes'.

- 2.The product will be auctionable for the time interval specified.
- 3.User cannot place bid less than the specified amount.
- 4.User can place any amount of bids,but the last placed bid will be counted.
- 5.Only the lowest and unique bid will win the auction.
- 6.The winner will be sent an email notifying him of his/her win.
- 7.The winner can then add the product to his cart at the bidding price.

8.This is quite useful as costly products can be bought at the price of nothing.

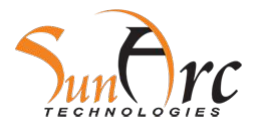

# 11. Email received by winner

# Dear Veronica Costello,

Your bid amount of 12.45 has been confirmed for the Reverse Auction Reverse Auction . Please Buy this product within 3 days.

Thank you

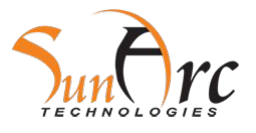

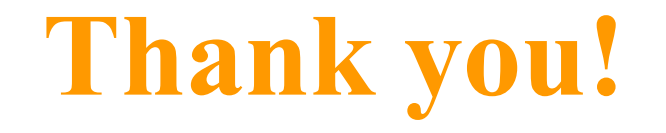

We welcome your feedback!

Should you have any questions or feature suggestions, please contact us at: support@sunarctechnologies.com

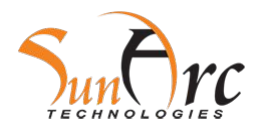